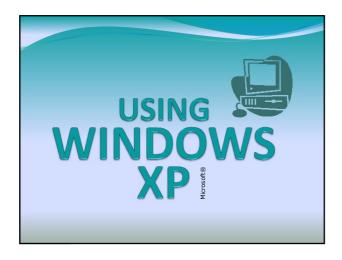

# Operating System Operating System Operating Systems software The operating system is a special type of program that loads automatically when you start your computer. The operating system allows you to use the advanced features of a modern computer without having to learn all the details of how the hardware works

# • The link between the hardware and you, the user • Makes the computer easy to use without having to understand bits and bytes

### WINDOWS XP **Starting Windows XP** • Windows XP desktop uses a Graphical User Interface. (GUI) • A Graphical User Interface (GUI) is simply an additional part of the operating system that displays windows and drop down menus, and also enables you to drive your computer using a mouse. BACK NEXT END WINDOWS XP **Starting Windows XP** • Start Windows XP by powering on the computer and its peripheral devices (monitor, printer, etc.) • Click your user account icon to log on without a password, **OR**, as needed, type your user name, then type in the password, and press Enter to log on · Your desktop will appear BACK NEXT EN WINDOWS • Desktop - Area that appears on the screen when Windows XP starts - A workspace for projects and tools - Uses default settings when the computer is first started • Default settings: settings preset by the operating - Appearance can be changed by the user BACK NEXT END

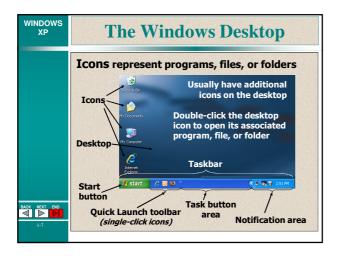

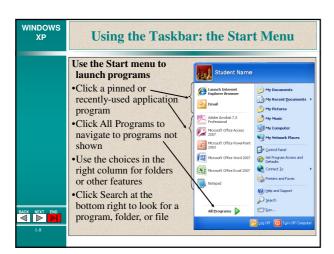

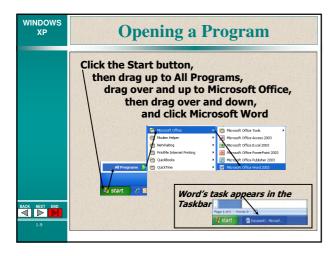

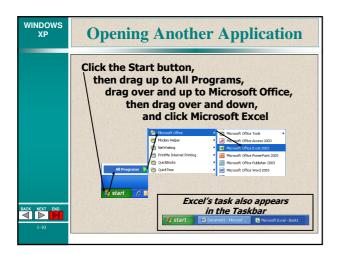

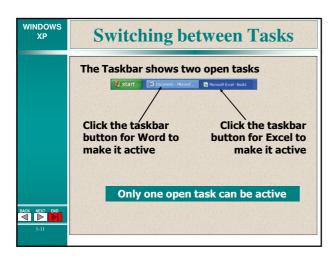

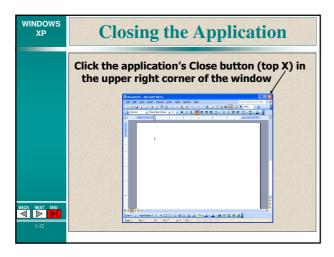

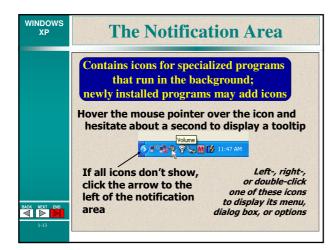

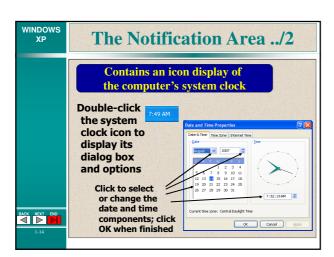

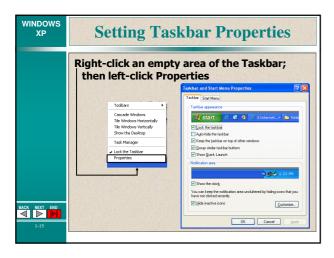

| WINDOWS<br>XP | Tur                               | ning Off the Co                                                                                                    | omputer                                                           |
|---------------|-----------------------------------|----------------------------------------------------------------------------------------------------|-------------------------------------------------------------------|
|               | button                            | down the computer – c<br>, then click Turn Off Co<br>the desired option                                                        |                                                                   |
|               | Option                            | Description                                                                                                    | Restore the computer                                              |
|               | Standby                           | Computer switches to low power;<br>monitor and hard drive turn off;<br>memory is not saved;<br>saves battery power for laptops | Quickly press the<br>Power ON button on<br>the computer; restores |
|               | Hibernate<br>(Shift +<br>Standby) | Computer saves everything in<br>memory, turns off the monitor and<br>hard drive; turns off the computer                        | desktop and all open<br>programs                                  |
|               | Turn Off                          | Shuts down Windows XP and turns off all power to the computer                                                                  | Press the computer's<br>Power ON button                           |
| BACK NEXT END | Restart                           | Shuts down Windows XP; warm-<br>boots the computer                                                                             | N/A                                                               |
| 1-16          |                                   |                                                                                                    |                                                                   |

### Windows uses a system of drive letters for different physical drives you have access to. To help organize your files it is possible to create folders (also referred to as directories) to help divide and even subdivide the files stored within the various logical drives available. Finally, at the very end of this structure are the various files that we use.

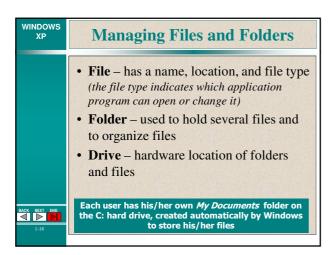

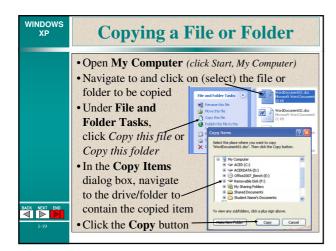

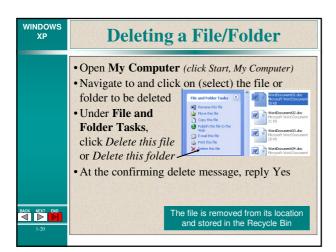

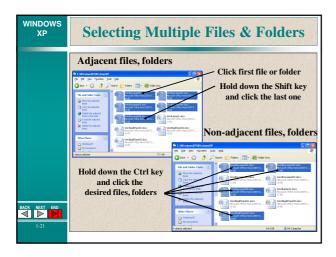

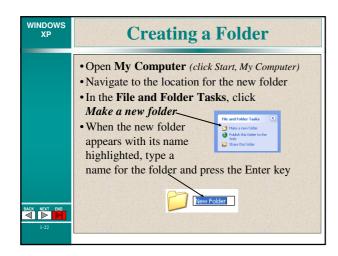

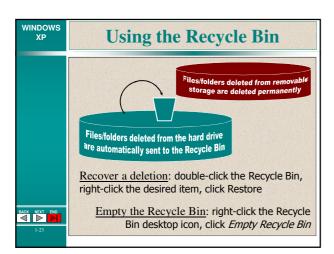

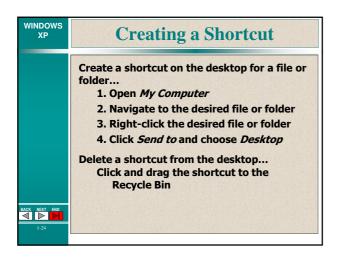

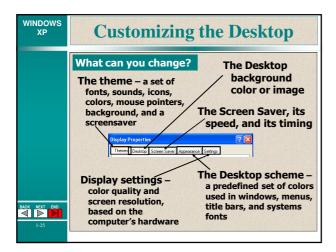

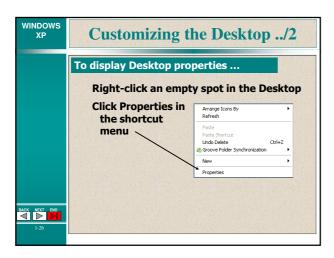

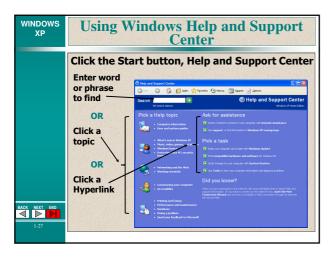

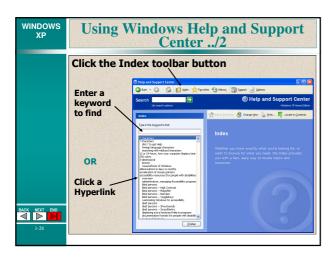

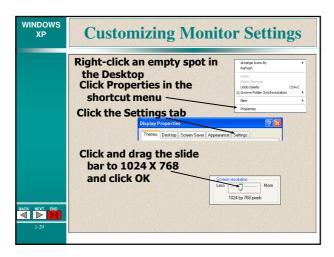

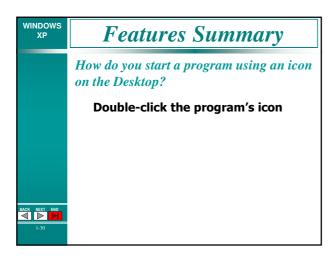

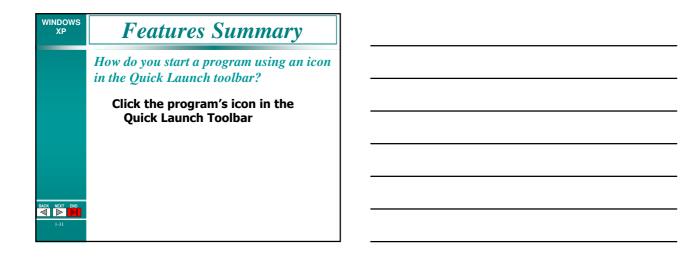

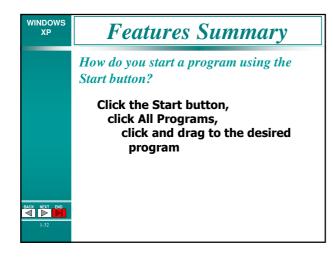

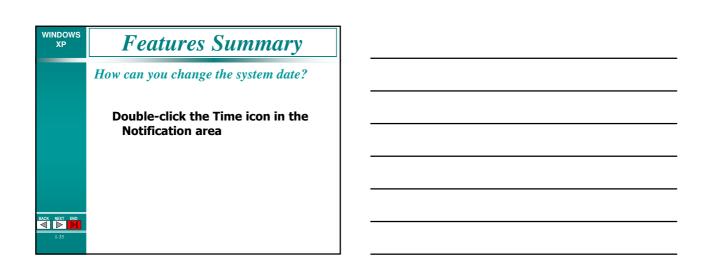

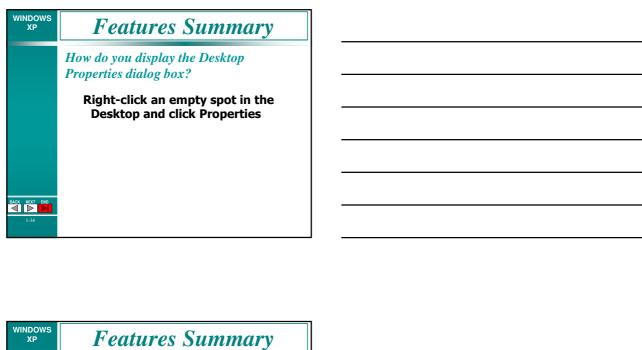

How do you close an application window?

Click the Close button (X) in the upper right corner of the application window

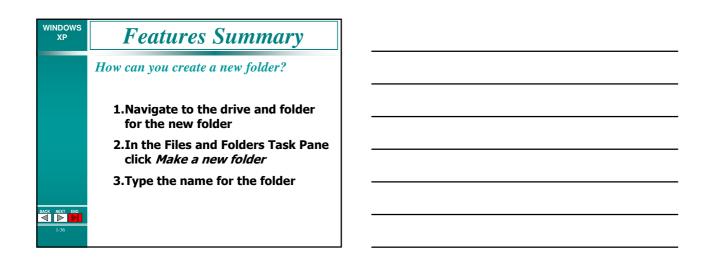

| WINDOWS<br>XP | Features Summary                                                          |
|---------------|---------------------------------------------------------------------------|
|               | How can you copy several files at once into the My Documents folder?      |
|               | 1.Navigate to and select the files                                        |
|               | 2.Click <i>Copy the selected items</i> in the Files and Folders Task pane |
| BACK NEXT END | 3.In the Copy Items dialog box,<br>navigate to the My Documents<br>folder |
| 1-37          | 4.Click Copy                                                              |

# Is a file permanently gone from your hard drive when you delete it? No, it has been automatically placed in the hard drive's Recycle Bin

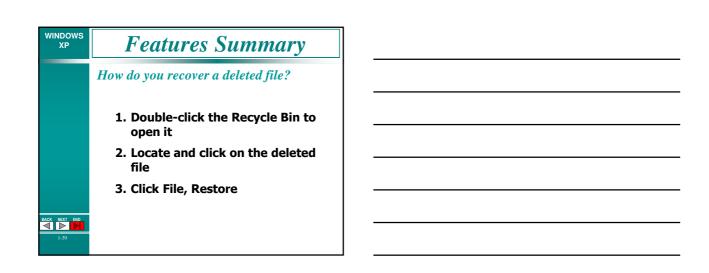

| WINDOWS<br>XP | Features Summary                                                          |
|---------------|---------------------------------------------------------------------------|
|               | How do you create a shortcut on the Desktop for a commonly-used file?     |
|               | Locate the file, right-click it, and click Send To, then click on Desktop |
|               |                                                                           |
| BACK NEXT END |                                                                           |
| 1-40          |                                                                           |